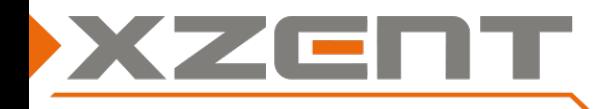

# **Software update instruction for X-F280 v1.6 incl. DAB FW**

### Change notes for SW v1.6 and DAB FW (V0B-000A0A-01-0121-011B):

**Attention**: the version information can be found under SETTINGS > Others.

The DAB FW can be found in the DAB source > Settings.

- **(A)**Manadtory changes to support the Navigation SW X-MAP27-MH1.
- **(B)**Adding a Software installation menu in Settings > Others for updates coming after v1.6.
- **(C)** Sensitivity modification of the DAB firmware and changes on the version display of the DAB FW.

Attention: this update instruction is only applicable for devices to update from v1.0 to v1.6. Future updates published after the v1.6 version may use a different approach.

#### Step 1 Download of SW and preparation of a USB flash drive for the update process:

Download the self-extracting update file from the XZENT homepage.

Copy the self-extracting file to an USB flash drive (≤8GB).

Attention: in some rare cases, the USB-flash-drive may not be detected by the XZENT device. If one step fails, please re-check and re-use a different brand/manufacturer USB flash drive item and/or change the memory size (<1GB, 2GB, 4GB …).

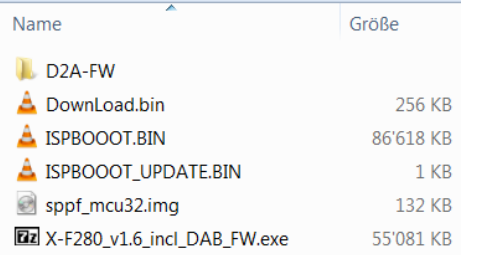

Double clicking the self-extracting file will produce 4 additional files and one folder – as shown in the picture above: DownLoad.bin, ISPBOOT.BIN, ISPBOOT\_Update.BIN, sppf\_mcu32.img and the folder "D2A-FW".

#### Step 2, APP and MCU:

Duration of APP update is approx. 5 min. (without preparation time).

While the APP update the screen might flicker or show a small distorted screen area, update process should resume after a short while. The update consists of 2 parts, first part shows the Main Menu/Home Menu for several seconds after APP update has completed. Second part is the MCU update right thereafter.

- a) Please connect the USB flash drive from step 1 to the USB-1 port of the device. If the update does not start, please try the other second USB port in case the ports are not easily distinguishable.
- b) Power on the XZENT device or restart it by pressing the reset pin next to the microSD slot.
- c) The APP update will start first (here the screen might flicker shortly or show a distortion for some seconds) after that it should show such a screen. After reaching 100% it should go to the Main/Home Menu and continue with the MCU update.

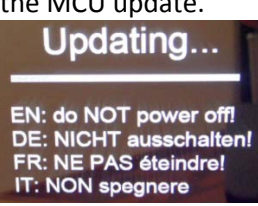

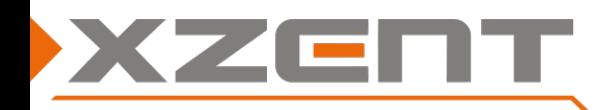

## **Software update instruction for X-F280 v1.6 incl. DAB FW**

d) The MCU update will start after the APP update has completed. Then the HOME/MAIN Menu is shown.

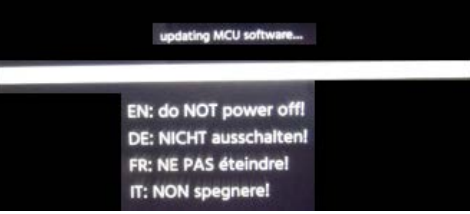

e) Once the MCU update reaches 100% progress, the screen will show a message with an OK-button. Please remove the USB stick and confirm by pressing the OK button. The system will then restart automatically – if you did not disconnect/remove the USB-Stick the system will restart and apply the APP/MCU update again.

Compare the APP and MCU version to match the v1.6 version as shown below:

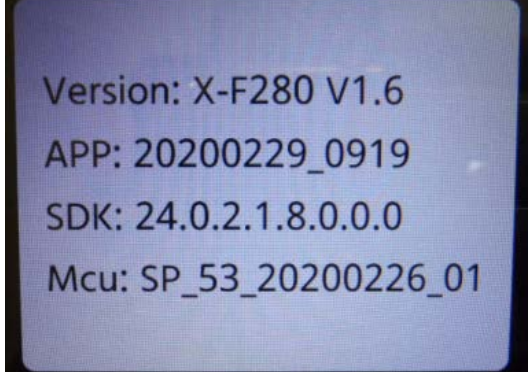

#### Step 3, DAB firmware update:

If your device has one of these DAB firmware versions "90aa112111b" or "a0aa112111b" you should update it to "VOB-000A0A-01-0121-011B". Duration of update is approximately 2 minutes.

- a) Please ensure your device now has at least the v1.6 version or higher installed.
- b) While the device is powered on, connect the USB stick from step1 to the USB-1 port.
- c) Select the DAB source or re-enter the DAB source in case you are already in DAB. A pop up prompt will show the firmware is updating (see picture).

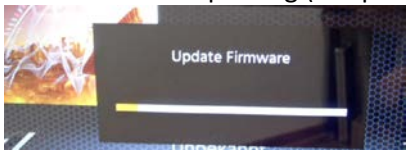

d) Wait until the progress bar reaches 100% where screen will prompt a verification and success. Disconnect the USB stick now before the device does restart automatically again. If you missed to disconnect the USB stick before the device reboots, APP and MCU update will restart again. In this case you can disconnect the USB stick after the APP update has completed.

After successful DAB FW installation - verify with v1.6 version above that DAB FW has been correctly installed. It should read < V0B-000A0A-01-0121-011B > (DAB source > Settings).